## 网络教育新平台教师使用简易手册

一、登录教师工作室

1、打开西南科技大学网络教育教学教务新平台主页面:http://www.swust.net.cn/

2、在主页面左边的登陆区中,用户名和密码处分别输入自己的用户名(教师 ID 号)和密码(初始密 码:xnkj0816),在下拉菜单中选择【教师】身份,然后单击【登陆】即可进入【教师工作室】。 工作室的界面如下图所示:

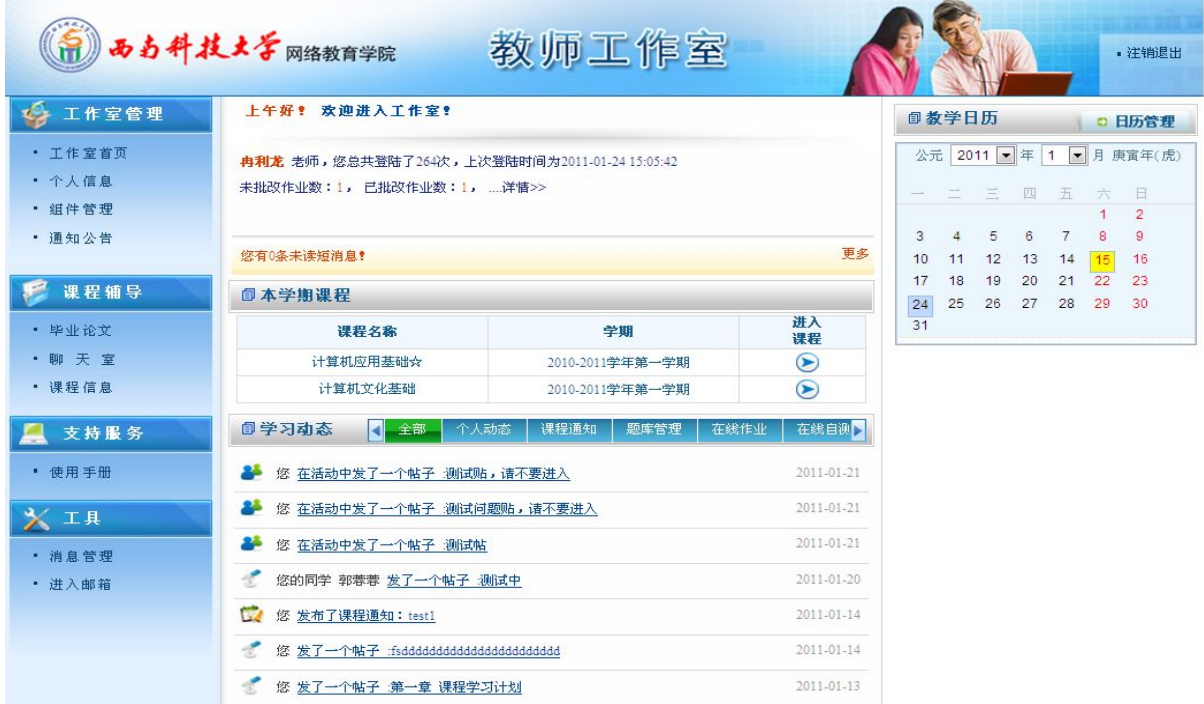

3、进入【工作室管理】的【个人信息】,即可修改个人信息,修改个人密码。温馨提示:教师要及 时更新自己的移动通讯号码,以便接受教学教务的相关信息。

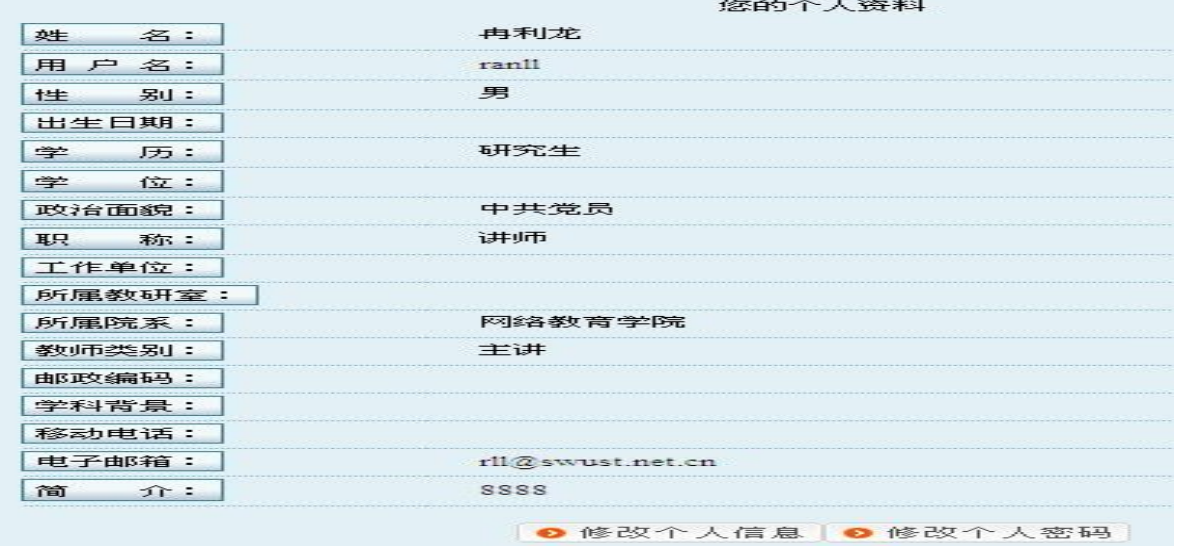

4、进入【交互区】"设置"的"组件管理",在"组件管理"中,教师可以选择课程空间中的所有组件, 并通过点击"启用"或"不启用"选定组件在课程空间中的显示。

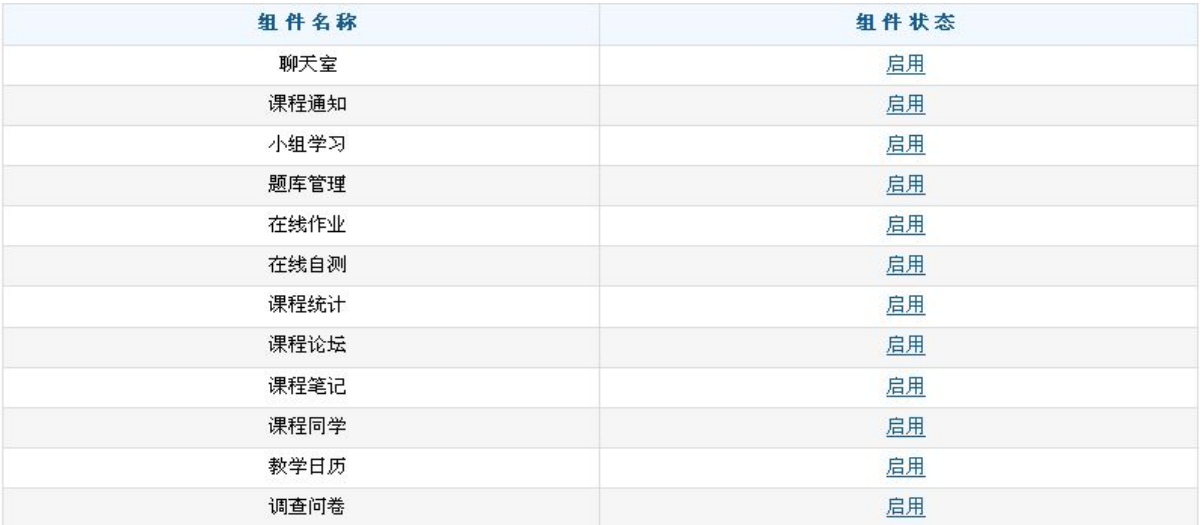

5、进入【工作室管理】的【工作室首页】,可以从右边【本学期课程】下拉列表里查看自己本学期的课 程,在课程列表里任选一门课程,单击【进入课程】,就可以进行相关的课程管理。

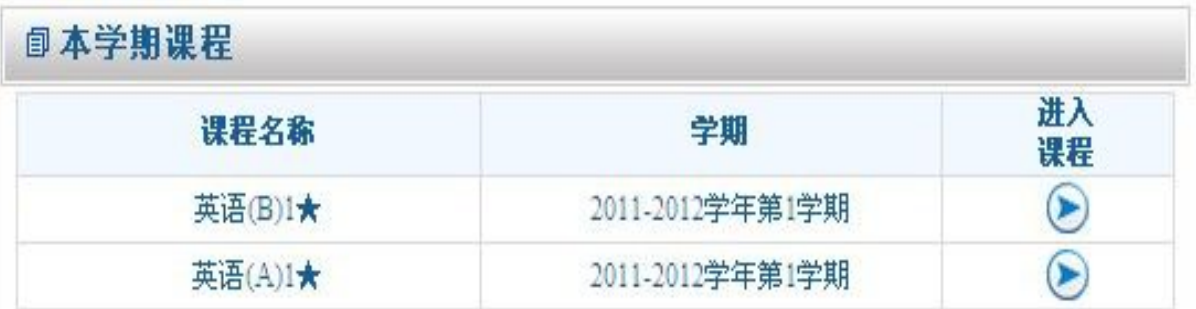

6、【工作室首页】的【教学动态】,教师可以直接在这里查看个人动态、课程通知、在线作业、在线自 测、课程统计、答疑论坛、教学日历,而不用再进入到课程学习中的交互区去查看。

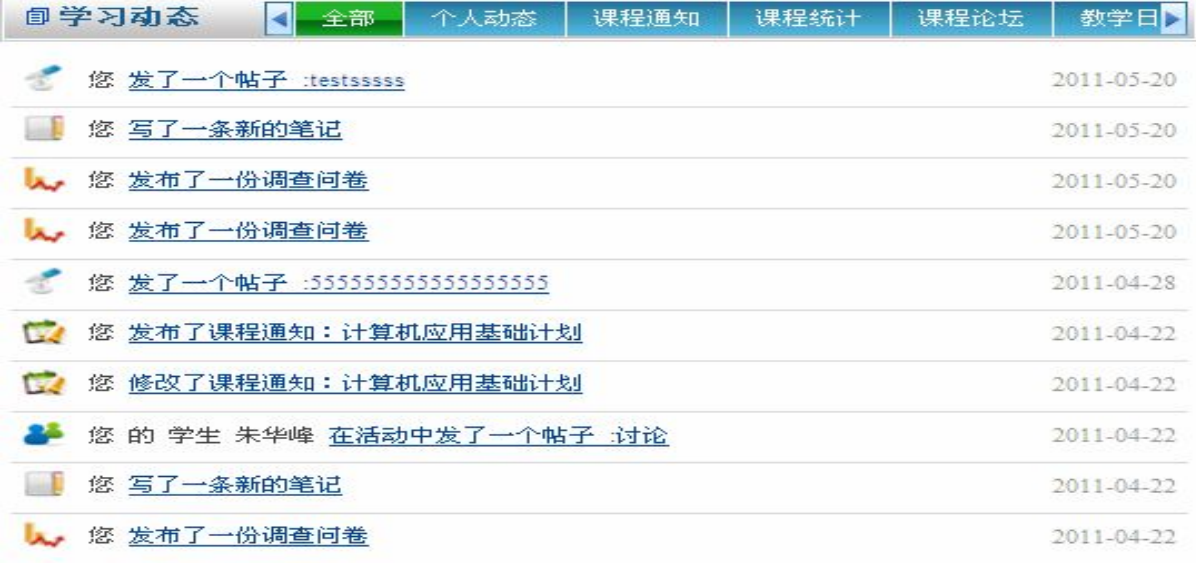

## 二、网络教育网上课程辅导

在课程列表里任选一门本学期的课程,单击【进入课程】,即刻弹出一个"课程学习"的窗口,页 面右侧的【交互区】共有15个组件,系统默认并显示了11个常用的组件:"课程公告"、"教学大纲"、 "参考资料"、"复习资料"、"题库管理"、"在线作业"、"在线自测"、"课程统计"、"答疑论坛"、"课程 同学"、"教学日历"、,另外 4 个组件:"小组学习"、"课程笔记"、"调查问卷"、"交互课堂"可根据教 师个人的需要,点击"设置"键,进入"组件管理", 通过点击"启用"或"不启用"定制组件的在课 程【交互区】中的显示状态。教师在【交互区】可以发布公告、在线自测、在线作业、答疑(跟帖)等。 1、发布课程公告

教师点击进入"课程公告",即可在【发布新通知】里发布课程导学公告。方法是首先添加"公告 主题",例如《开篇导学》,然后填写"公告内容",最后按"提交"键,即完成一次公告的添加。

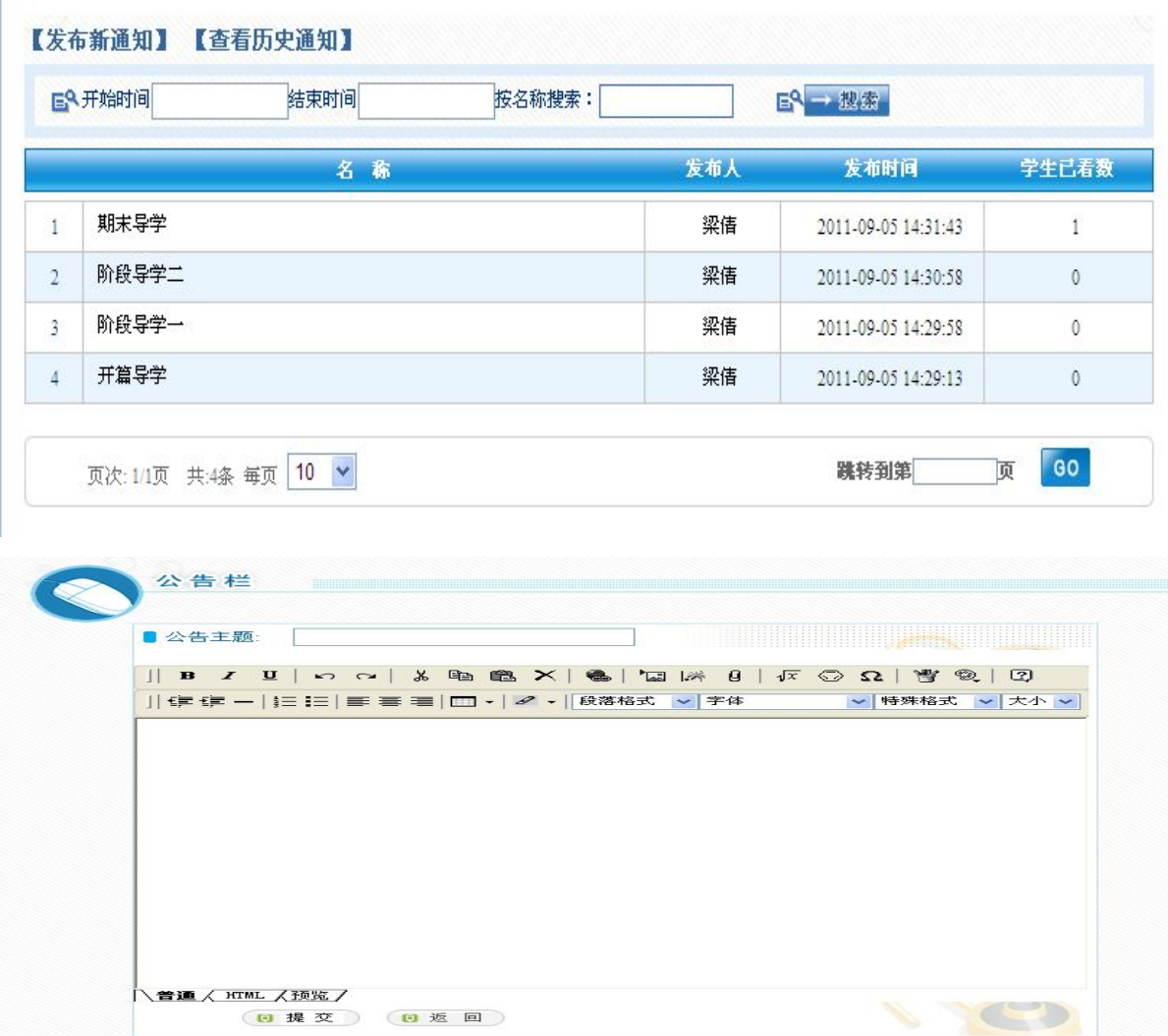

教师如果想要更改公告,就点击某条公告的标题,进入页面后点击"修改本公告",就可以修改公 告标题和内容,最后按"提交"键,即完成本次公告的修改。

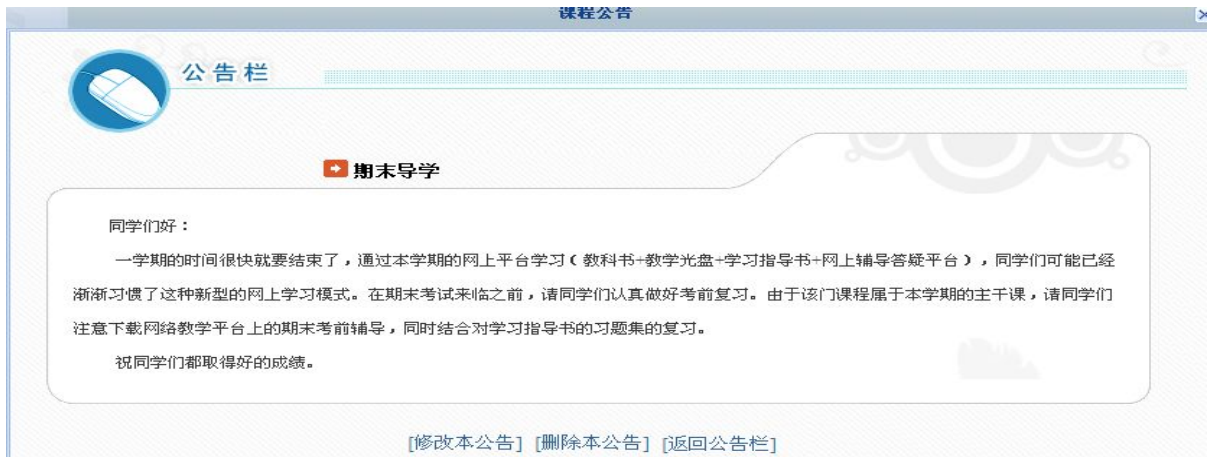

## 2、发布在线自测题

教师在首次出在线自测题前,必须先建立一个题库,题库是教师储存试题的地方,建立题库的步骤 如下:

(1)点击进入"题库管理"的"知识点目录"页面,再点击【添加新目录】,填写名称、备注、和创建 日期,相当于建立了一级目录。教师可以按"章"建立一级目录,但在这一级还不能添加试题。

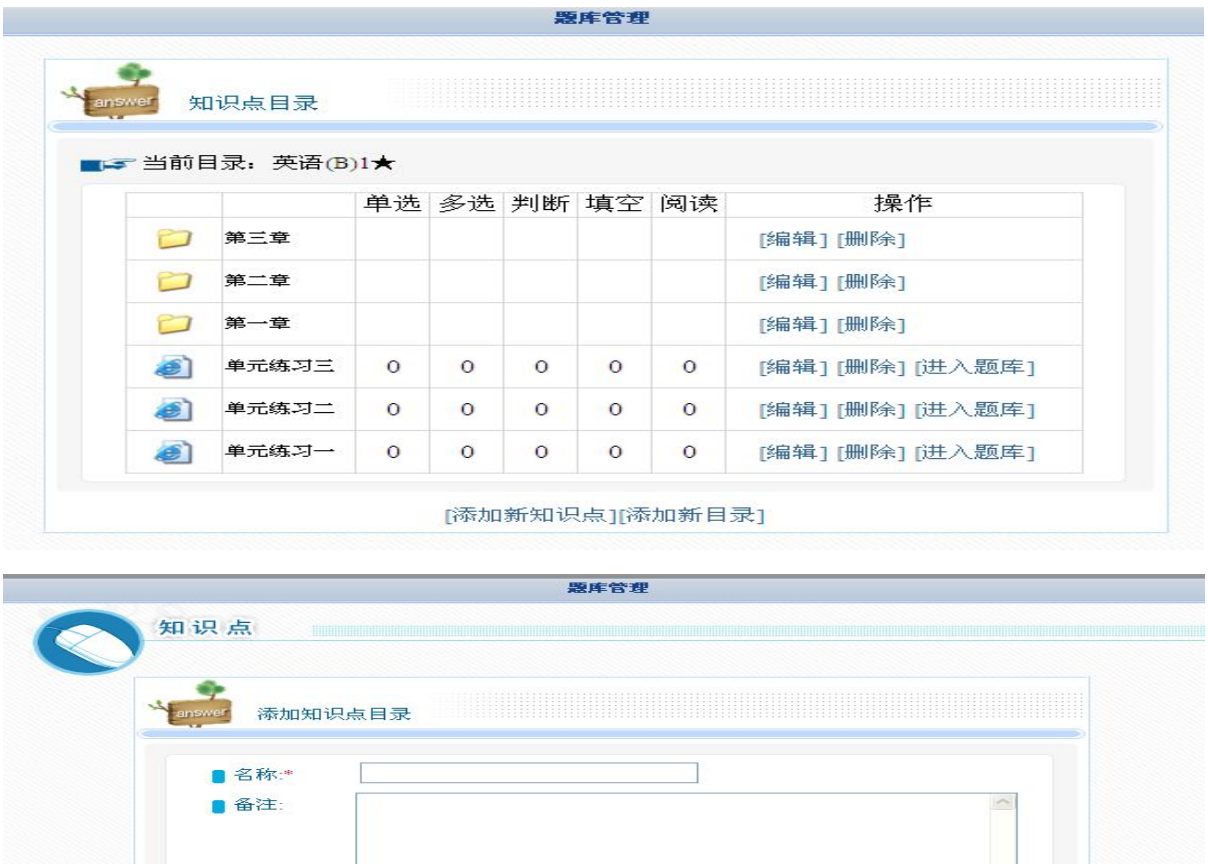

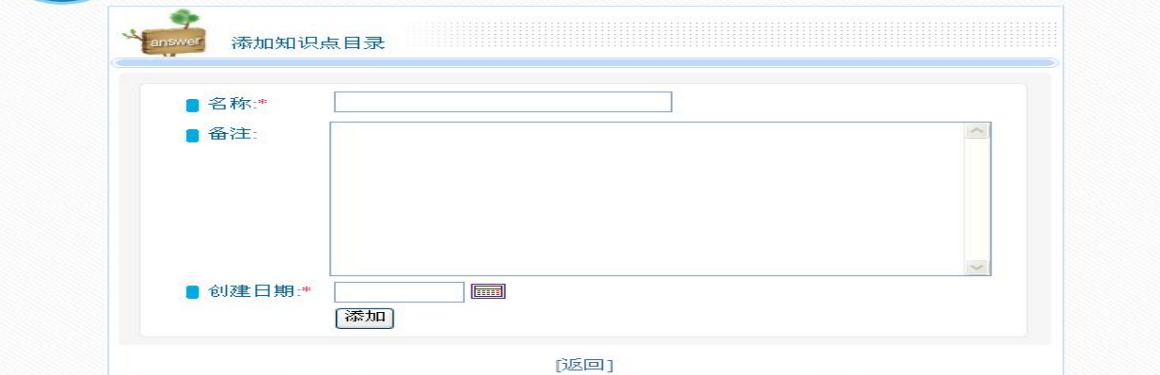

(2)建立一级目录后,进入任一目录,再点击【添加新知识点】, 填写名称、创建日期、和知识点备 注,相当于建立了二级目录。教师可以按"节"建立二级目录,在这一级就可以添加试题。

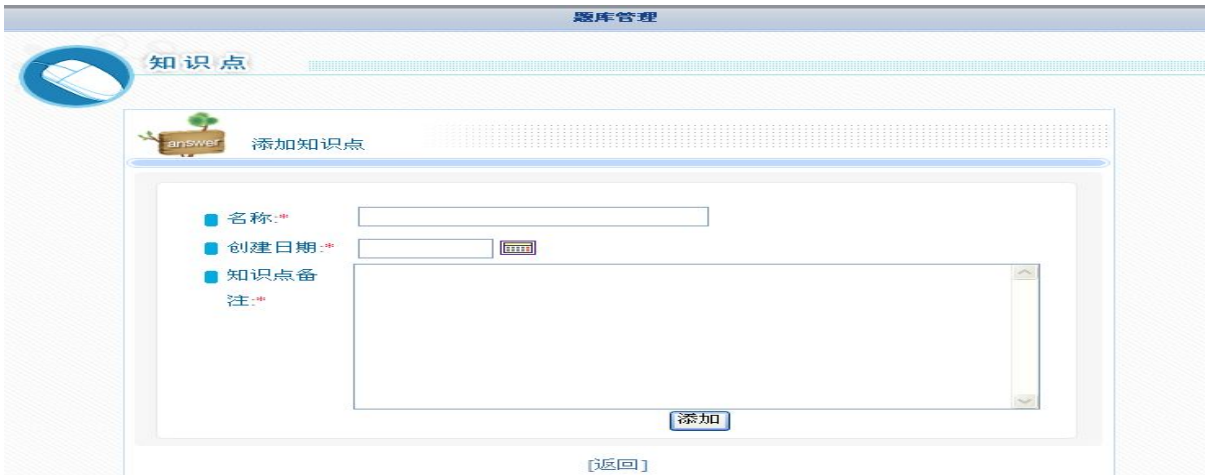

(3)点击任一知识点的【进入题库】,即可进入"题库管理"。

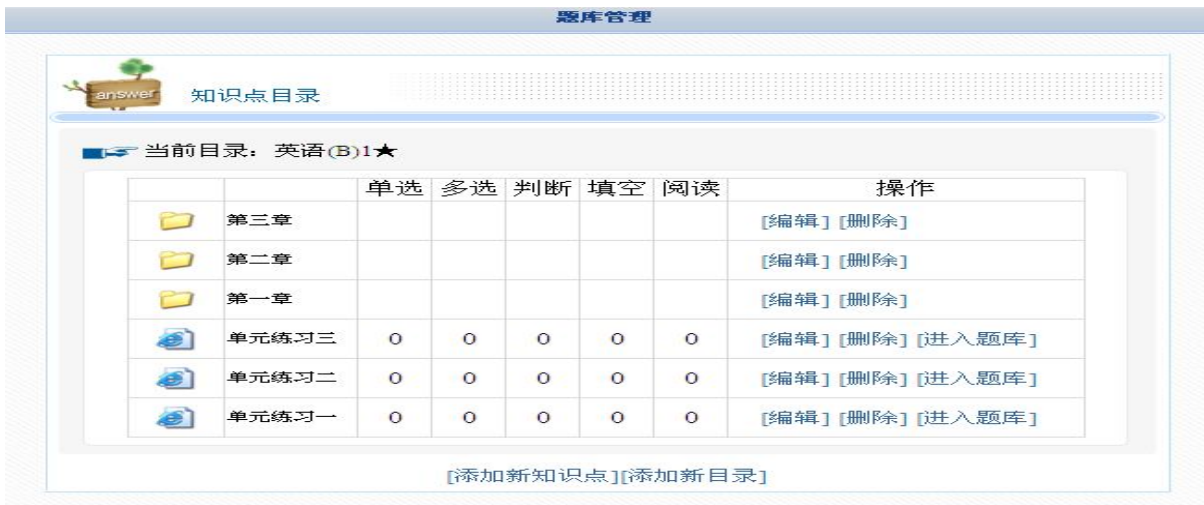

在"题库管理"中教师可以单个添加试题、批量导入试题以及批量导出试题。

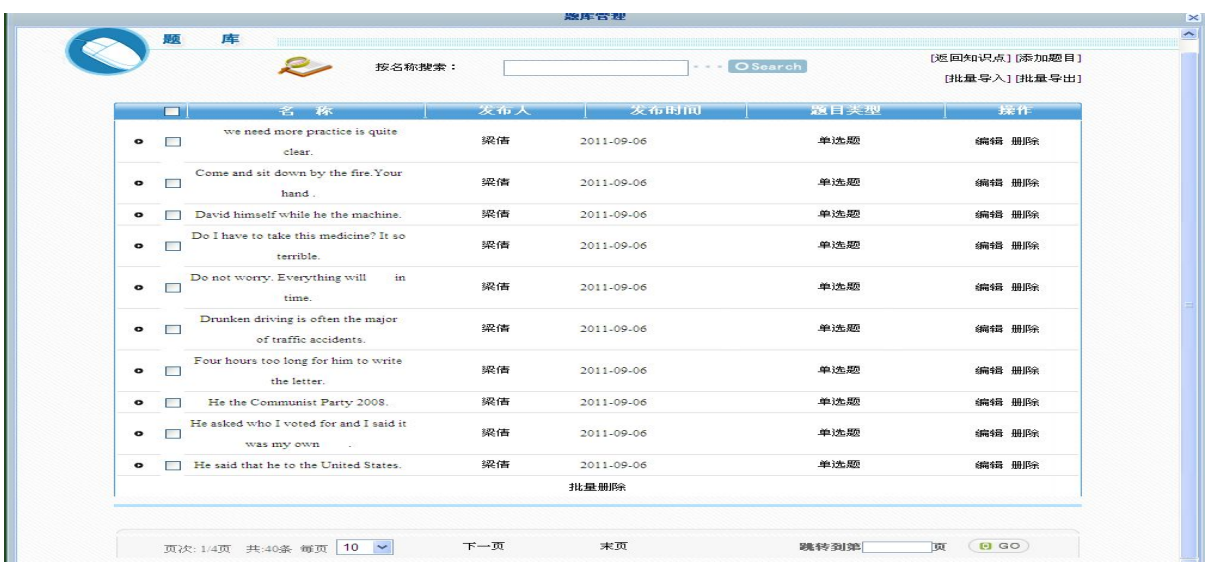

A. 单个添加。点击"题库"页面右上角的【添加题目】进入下一页面,在页面左上角试题类型里 先选择题型,如"单选题"。其次填写"试题属性选择区"的内容,该区域必须填写"建议题目分值", 其它内容可以不用操作。接着完成"试题内容编辑区",然后填写试题答案。系统默认答案选项为两个, 教师可以通过点击"添加选项"或"删除选项"增减选项数量,最后点击选项后的单选框进行答案选择, 并按【保存返回】完成本次试题的输入。如法炮制,可以陆续地单个导入其它题型的试题,如多选题、 判断题等。

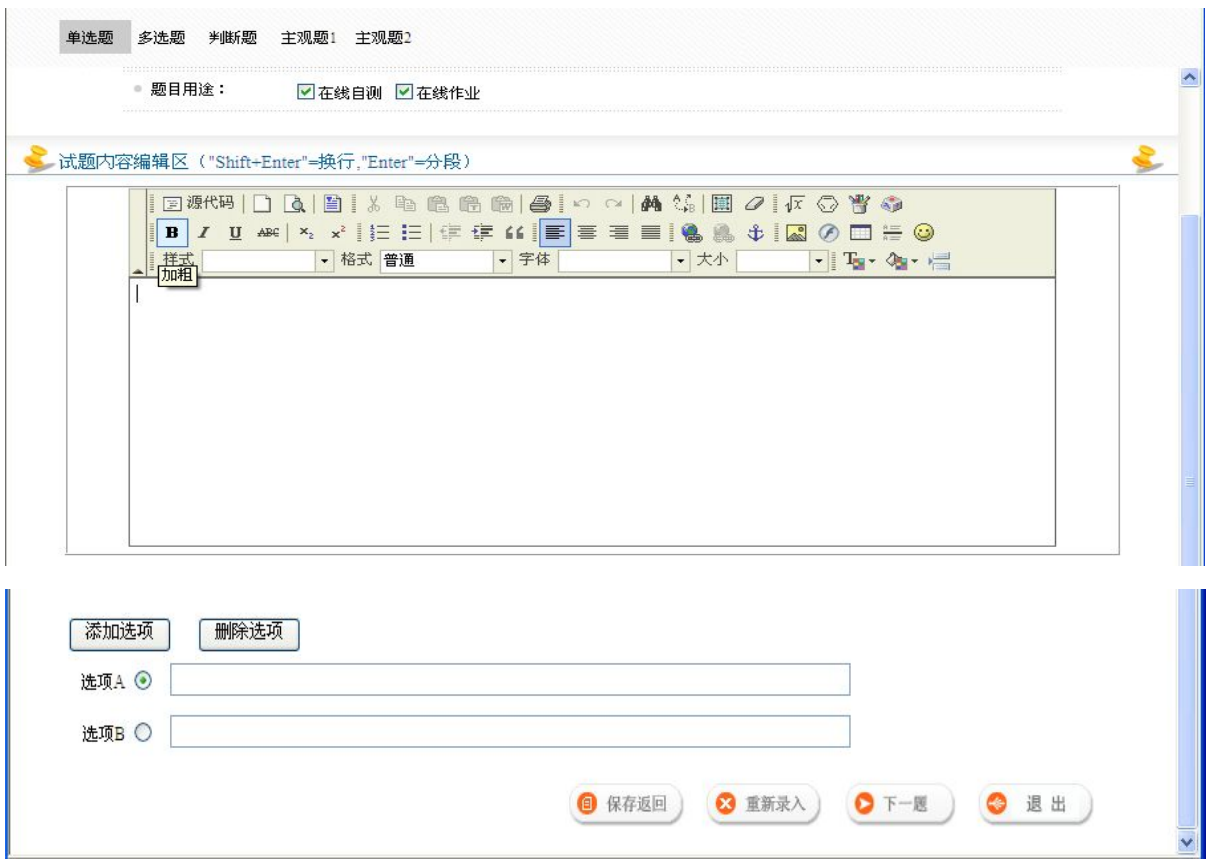

B. 批量导入。点击"题库"页面右上角的【批量导入】进入下一页面,先选择【题型】,再点击 "下载标准模板"并另存,按表格的要求认真填写后保存。然后,再次确定题型,从【选择文件】的"浏 览"中搜索到已经保存的文件表格并按【导入】键,即完成了一次批量导入,如法炮制,可以陆续地批 量导入其它题型的试题。

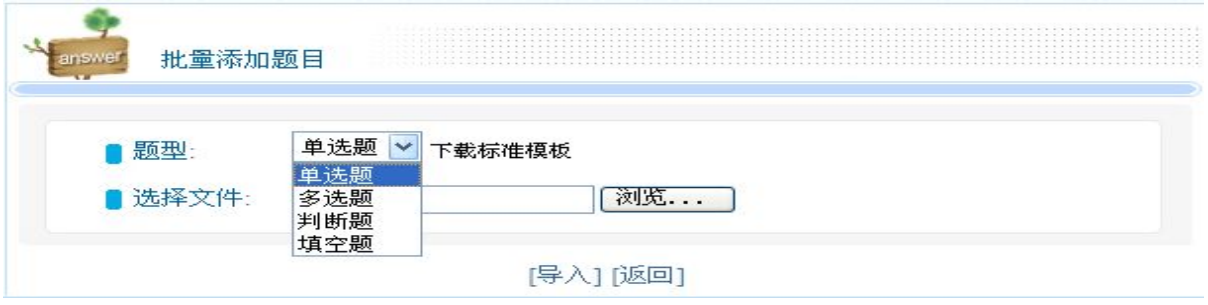

在本系统发布在线自测,试题必须来源自"题库",从题库中选题组成自测题有两种方式,手工组 卷和通过组卷策略系统自动组卷。

手工组卷的步骤如下:

(1) 点击"在线自测"的【添加新自测】进入"添加考试"页面,填写"标题","说明",并选择是否 激活的"是",最后按【添加】键,就成功建立了当前学期本门课程自测题的总文件夹,建议以学期加 课程名称命名,例如《2011-2012 学年第一学期英语 A1 自测题》,但在这一级标题下还不能添加试题。

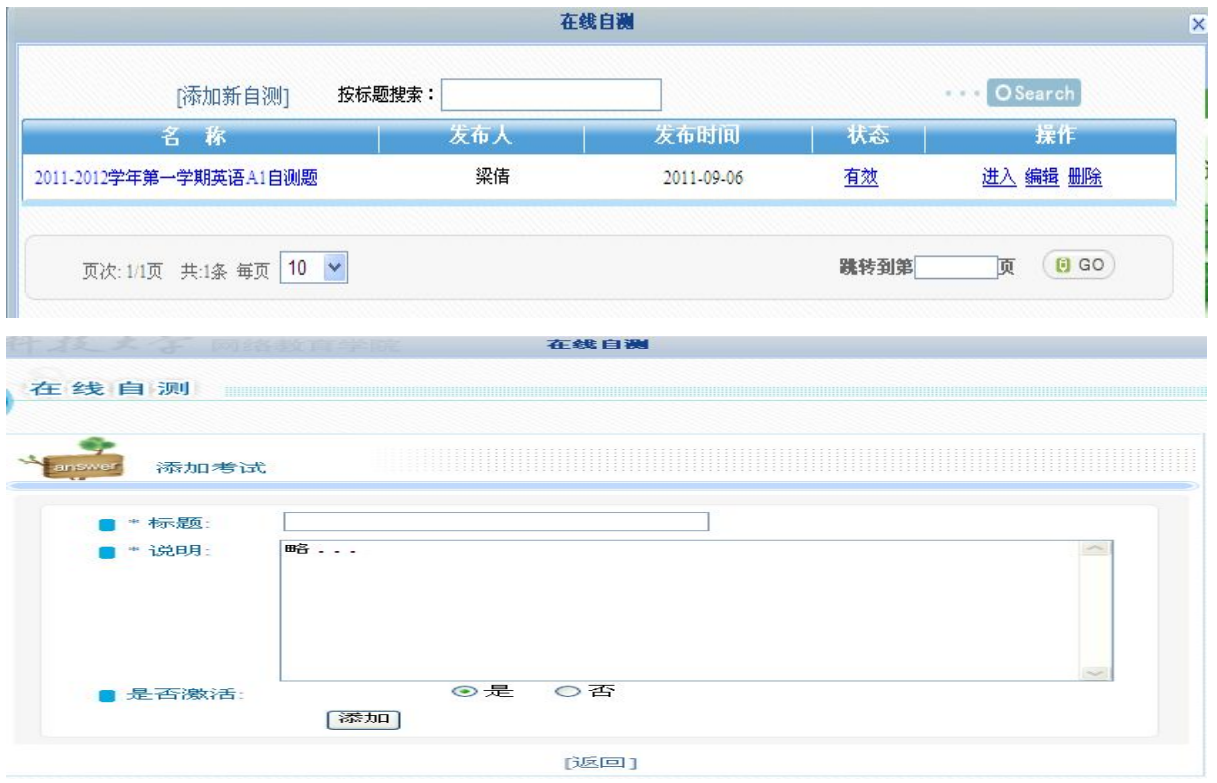

(2)点击该试题标题右上角的"操作"栏的"进入"键,进入下一页面"在线自测",点击【添加新 试卷】进入下一页面"添加试卷",填写"标题","说明",并暂时选择是否激活的"否",然后"组卷 方法"选择手工组卷,最后按【添加】键,就成功添加本套自测题的标题,例如《自测题一》,在这一 级标题下就可以添加试题。

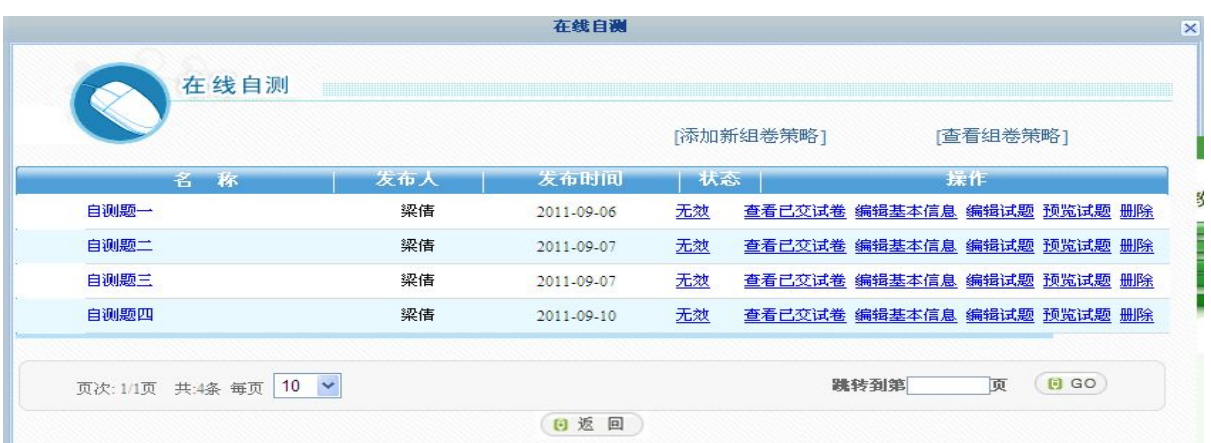

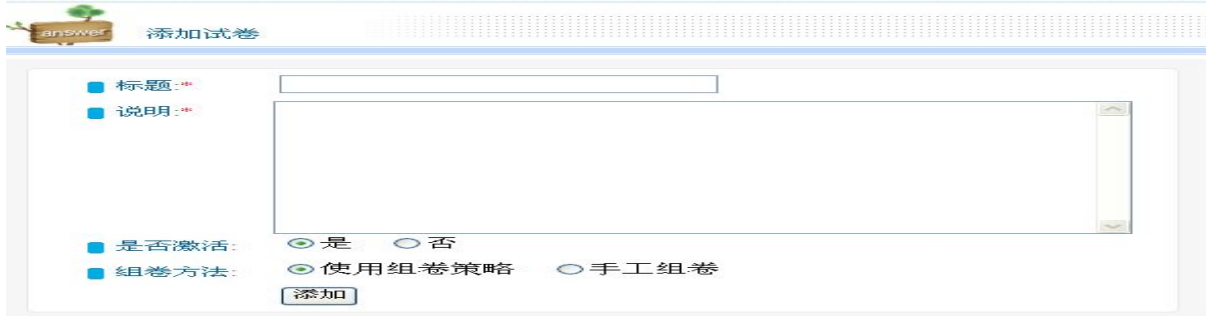

(3)任意一套试题的标题后面都对应 5 个选项:"查看已交试卷"、"编辑基本信息"、"编辑试题"、"预 览试题"、"删除",可以对试卷进行编辑和管理。

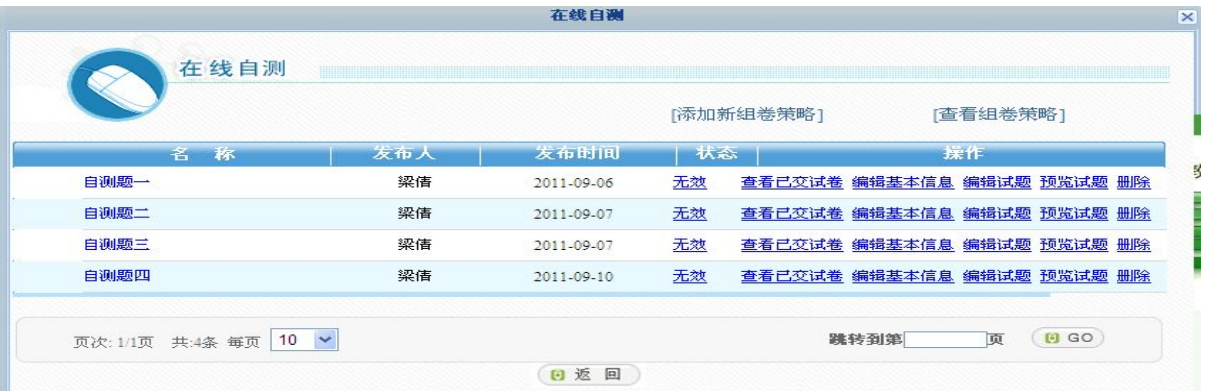

"编辑试题": 点击"编辑试题"进入下一页面,首先选择题型,然后点击"添加试题",这时页 面转入"试题库",并显示题库中已有的所有该类型的试题,同时还会提醒教师每道题已被选用次数的 历史记录。教师可按需要选择试题,并按"确定"键,界面则返回上一页面,并显示已选中的试题和每 道题的分值,最后按"确定"键,就完成了一套试题的输入。系统认定每套试题的标准分值是 20 分, 如果高于或低于该分值,按"确定"键完成试题的输入时会失败,界面会弹出一个"来自网页的消息" 窗口提醒教师分值错误。这时教师可以点击"添加试题"或"删除"键来增减试题数量,或者更改某道 试题的分值,对本套试题的总分值进行调整。

"预览试题":教师可以对某套试卷进行浏览,检查题干和答案是否正确。

"编辑基本信息":确定试卷正确无误后,教师就可以进入"编辑基本信息"并点击"激活"试卷, 该套试卷就正式启用了,未激活的试卷学生工作室无法看到。同时教师还可以对该套试卷的"标题"和 "说明"进行更改。

"查看已交试卷":教师可以查看本学期所有学习本课程的学生完成该套自测题的情况。

"删除":建议教师不要进行该项操作,以免影响已经完成自测题的学生的平时成绩。

组卷策略组卷的步骤略,详见网络教育平台教师使用手册,

网址:[http://www.swust.net.cn/,](http://www.swust.net.cn/)"技术支持"版块的"平台操作指南"。

注:一门课程只能添加 4 套自测题。

## 3、发布在线作业

教师在首次出在线作业前,也必须先建立一个题库,题库是教师储存试题的地方。该题库的试题既 可以用于在线作业,建立题库的步骤如下:

(1)点击进入"题库管理"的"知识点目录"页面,再点击【添加新目录】,填写名称、备注、和创建 日期,相当于建立了一级目录。教师可以按"章"建立一级目录,但在这一级还不能添加试题。

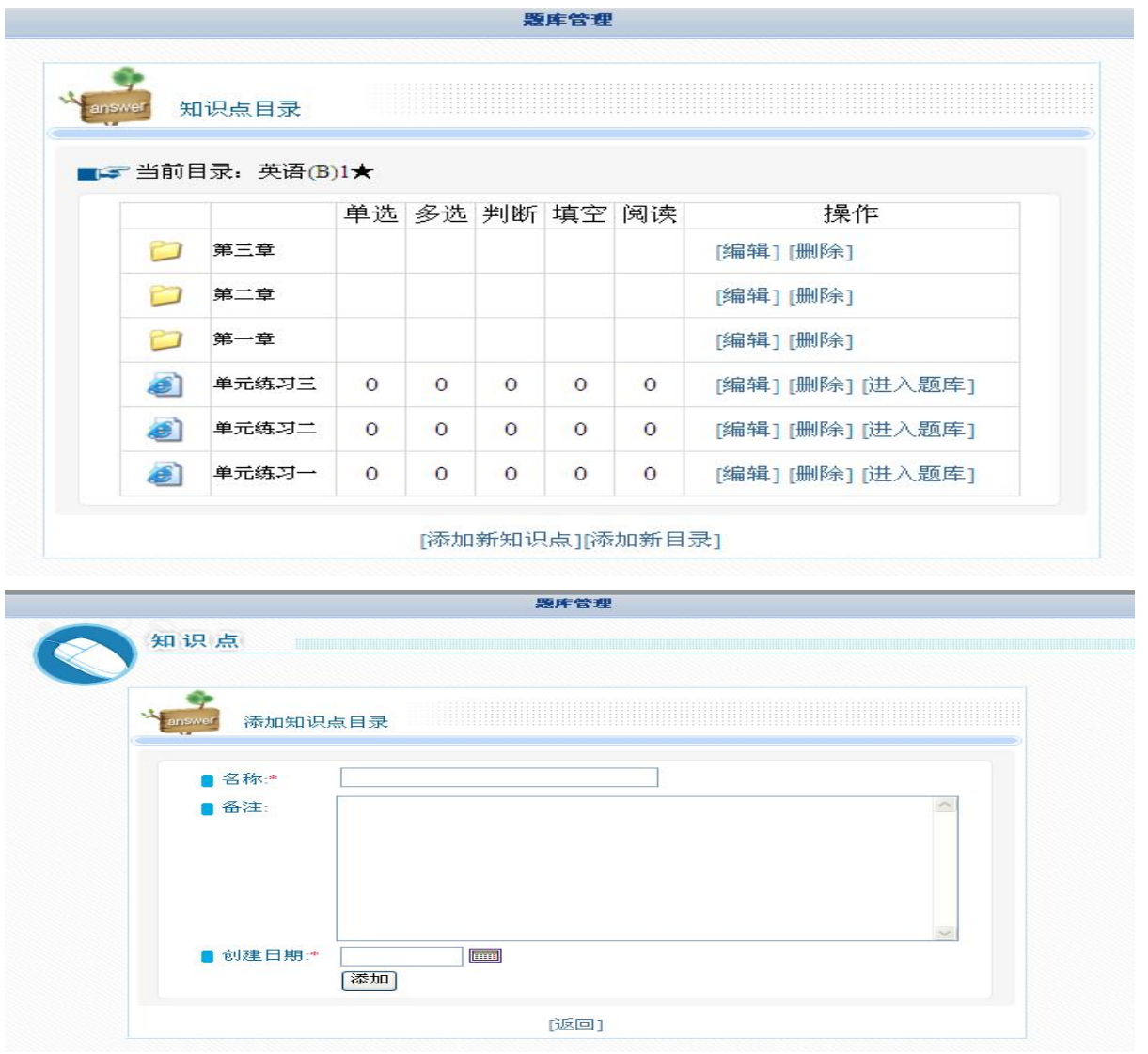

(2)建立一级目录后,进入任一目录,再点击【添加新知识点】, 填写名称、创建日期、和知识点备 注,相当于建立了二级目录。教师可以按"节"建立二级目录,在这一级就可以添加试题。

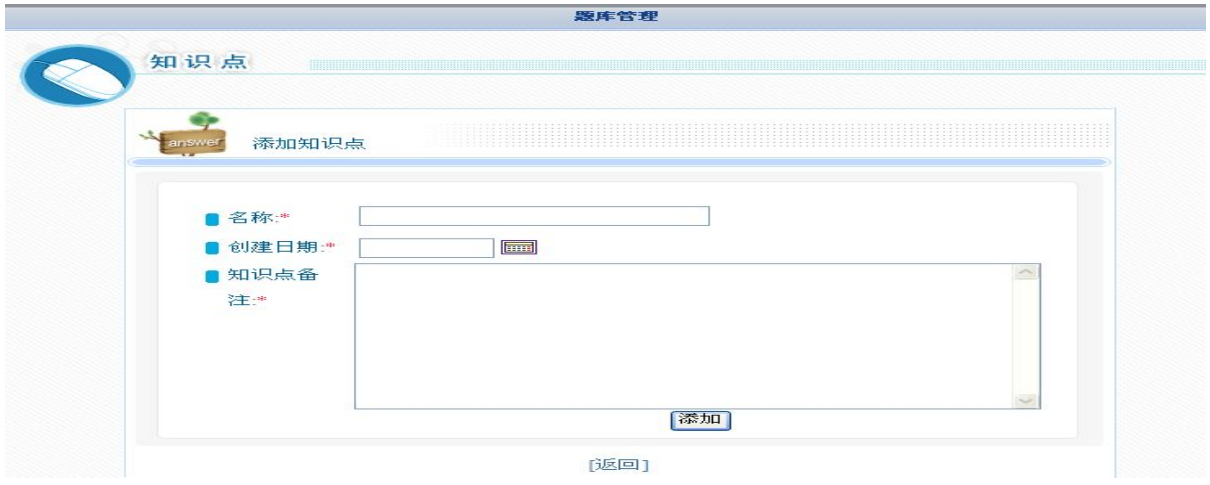

(3)点击任一知识点的【进入题库】,即可进入"题库管理"。

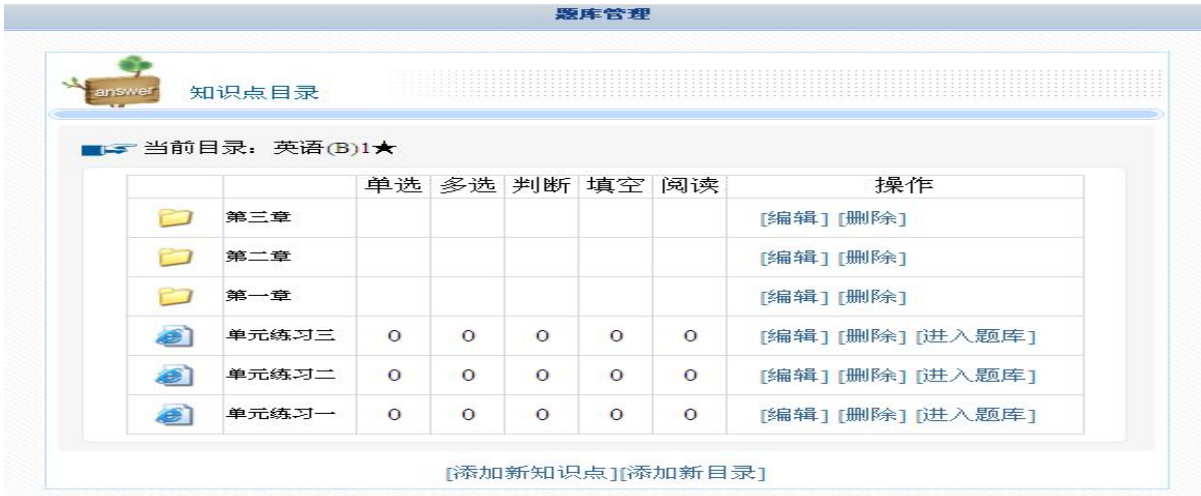

在"题库管理"中教师可以单个添加试题、批量导入试题以及批量导出试题。

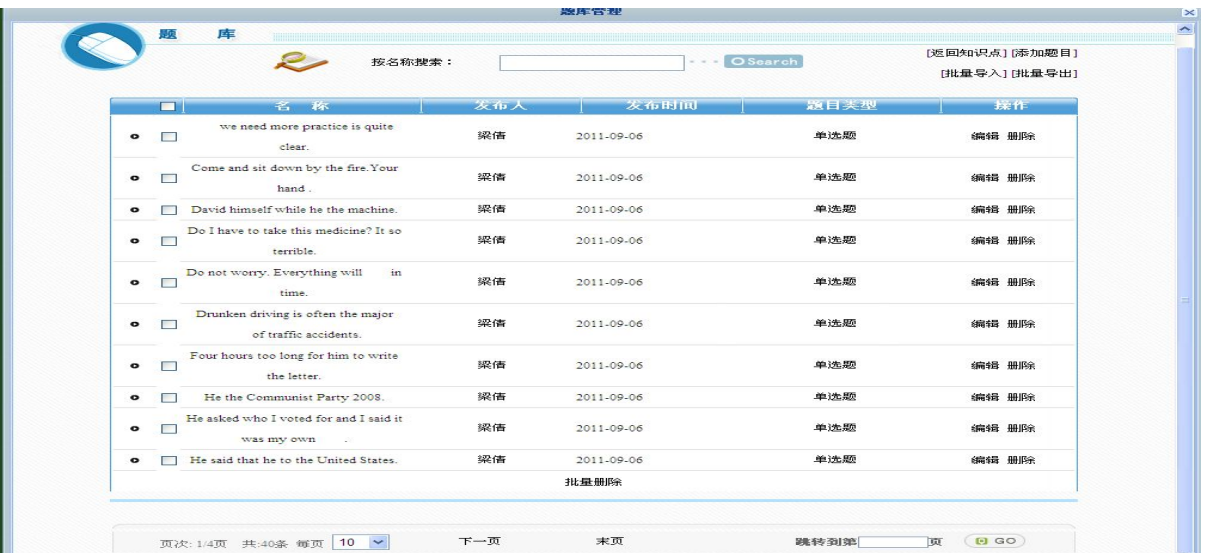

A. 单个添加。点击" 题库"页面右上角的【添加题目】进入下一页面,在页面左上角试题类型里 先选择题型,如"单选题"。其次填写"试题属性选择区"的内容,该区域必须填写"建议题目分值",

其它内容可以不用操作。接着完成"试题内容编辑区",然后填写试题答案。系统默认答案选项为两个, 教师可以通过点击"添加选项"或"删除选项"增减选项数量,最后点击选项后的单选框进行答案选择, 并按【保存返回】完成本次试题的输入。如法炮制,可以陆续地单个导入其它题型的试题,如多选题、 判断题等。

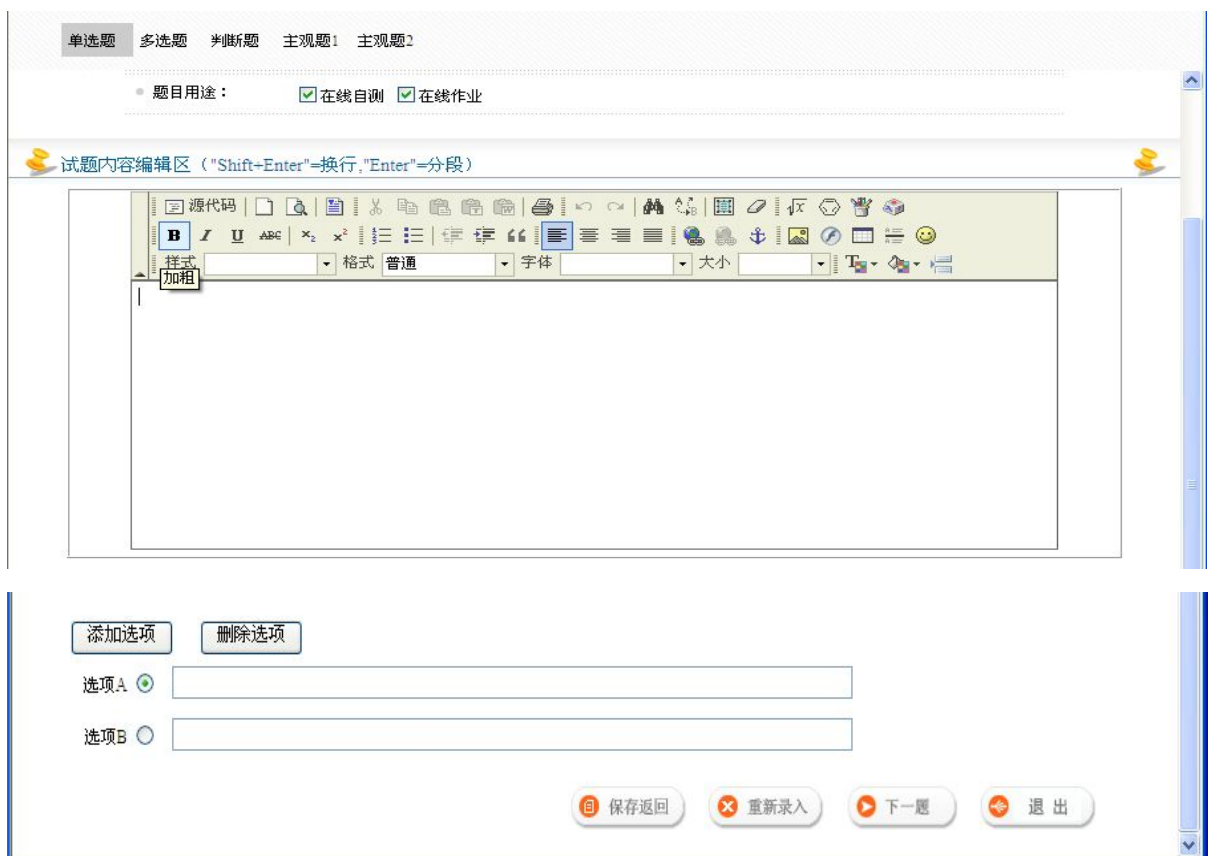

B. 批量导入。点击"题库"页面右上角的【批量导入】进入下一页面,先选择【题型】,再点击 "下载标准模板"并另存,按表格的要求认真填写后保存。然后,再次确定题型,从【选择文件】的"浏 览"中搜索到已经保存的文件表格并按【导入】键,即完成了一次批量导入,如法炮制,可以陆续地批 量导入其它题型的试题。

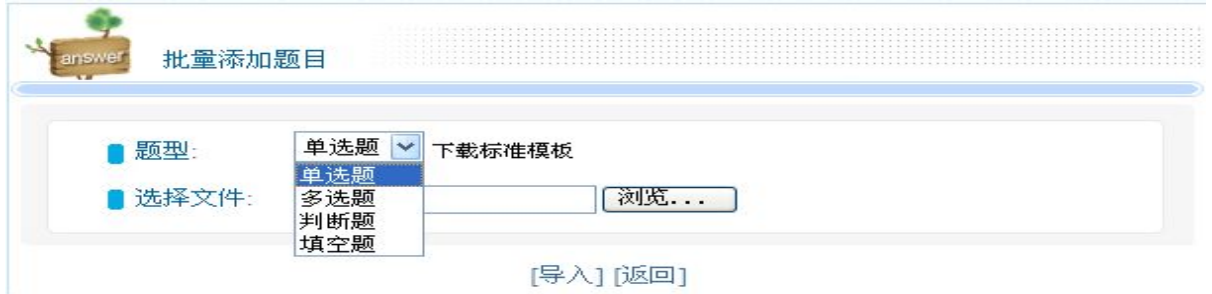

在该教学教务平台发布在线作业,试题必须来源自"题库",当"题库管理"里储存有相应的作业 题以后,就可以开始发布在线作业。

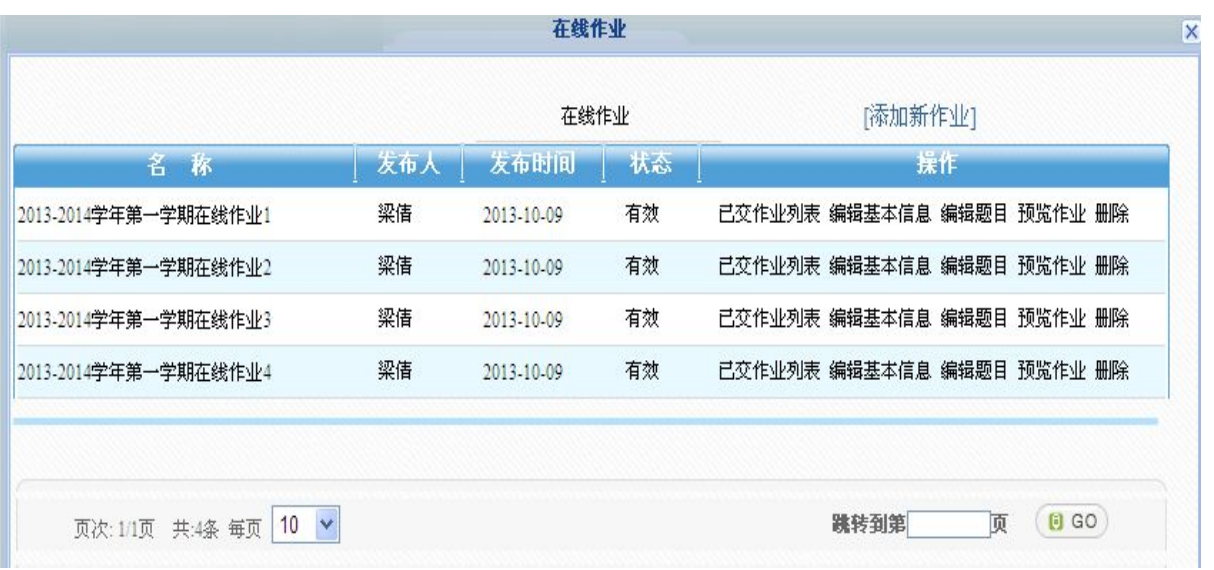

步骤如下:

(1) 点击"在线作业"的【添加新作业】进入"添加作业"页面,填写"标题","说明",并选择是否 显示答案,然后选择是否激活的"是",最后按【下一步】键,跳转至"题型选择添加"。

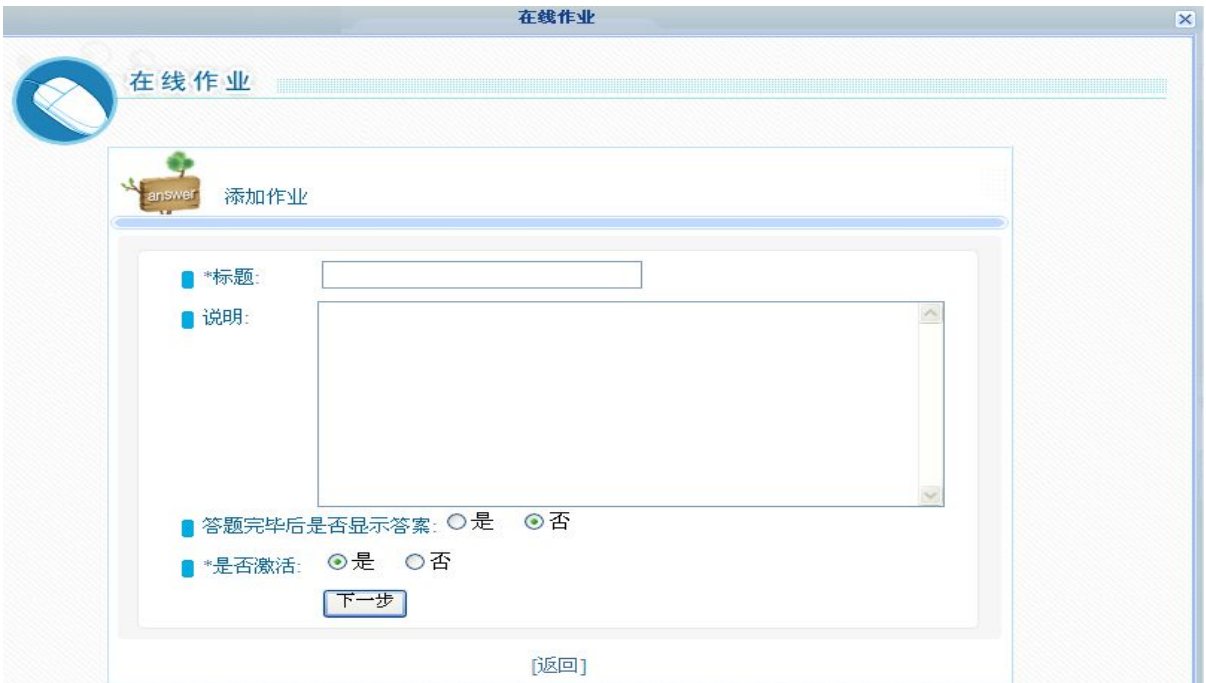

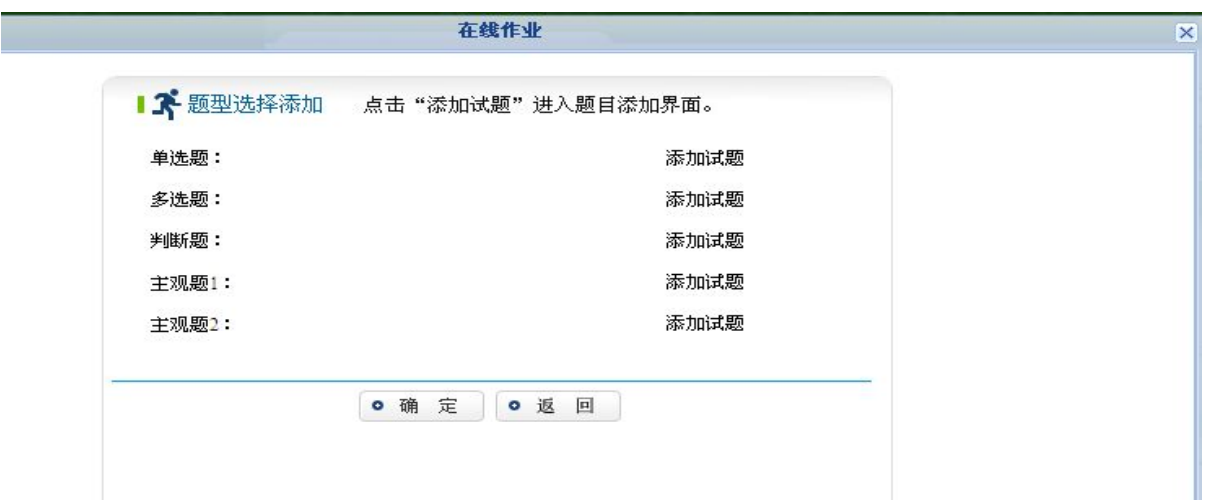

在线作业的环节,教师可以选择客观题型:单选题、多选题、判断题,也可以选择主观题型:主观 题 1、主观题 2。教师选择任一题型后的"添加试题",页面即跳转至"题库管理"中已经储存的该类型 的作业试题页面。教师只需点击任一作业题后面对应的复选框,即表示选中该试题作为本次作业的内容。

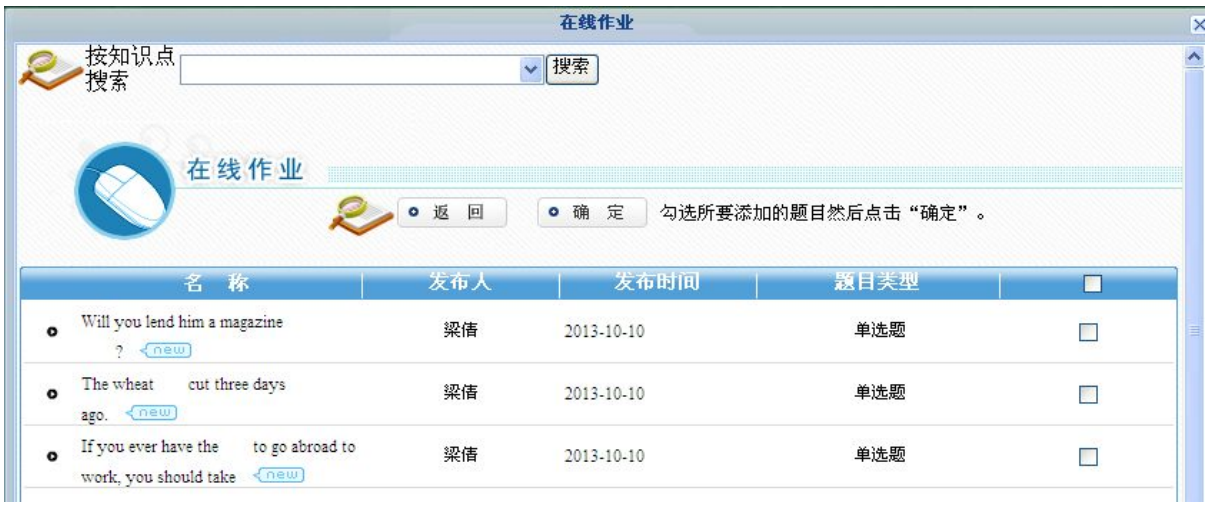

最后点击"确定"键,便跳转至"题型选择添加"页面。教师确认试题和分值后,点击"确定"键,便 完成本套作业的组题工作。

 $\sim$ 

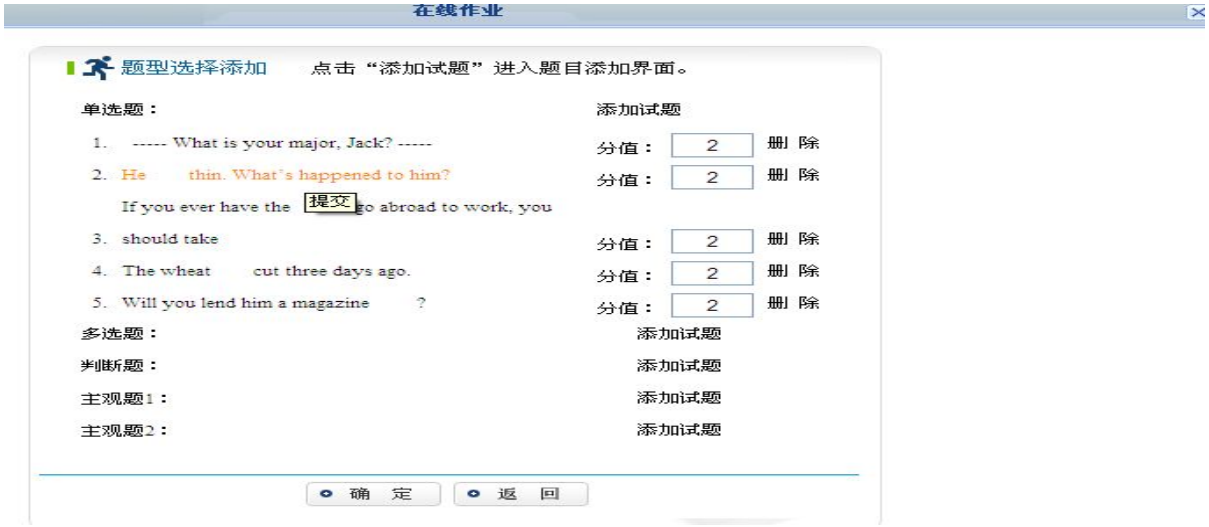

完成一套作业组题后,页面返回"在线作业"首页,如下,此时可以继续进行下一套作业的组题。

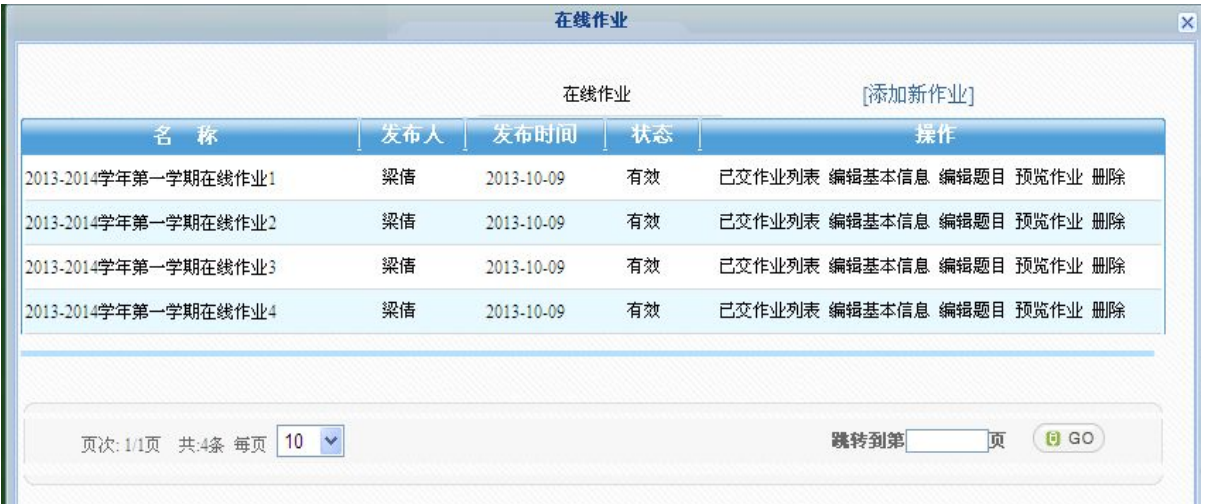

"已交作业列表":显示选修改门课程的学生完成本套作业的情况。

"编辑基本信息":可以对本套作业的标题等内容进行修改。

"编辑题目":可以对本套作业的内容和分值进行修改。

"预览作业":教师可以对某套试卷进行浏览,检查题干和答案是否正确。

4、回答学生提问

"答疑论坛"是教师和同学们交流的地方,教师可以点击学生发帖的标题进入该贴,参与课程的讨 论或回答提问。

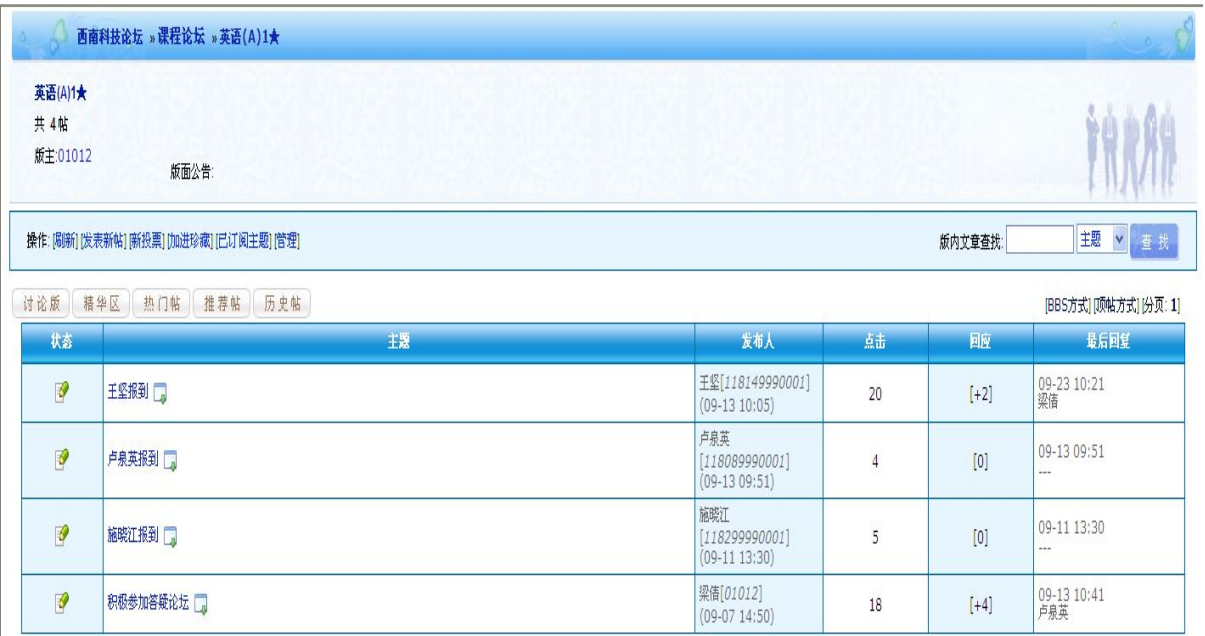

在此界面下教师可以对帖子进行删除、删除附件、转移(转移到其它课程或公共论坛中)、修改、

回复、引用回复、打包、举报等操作。

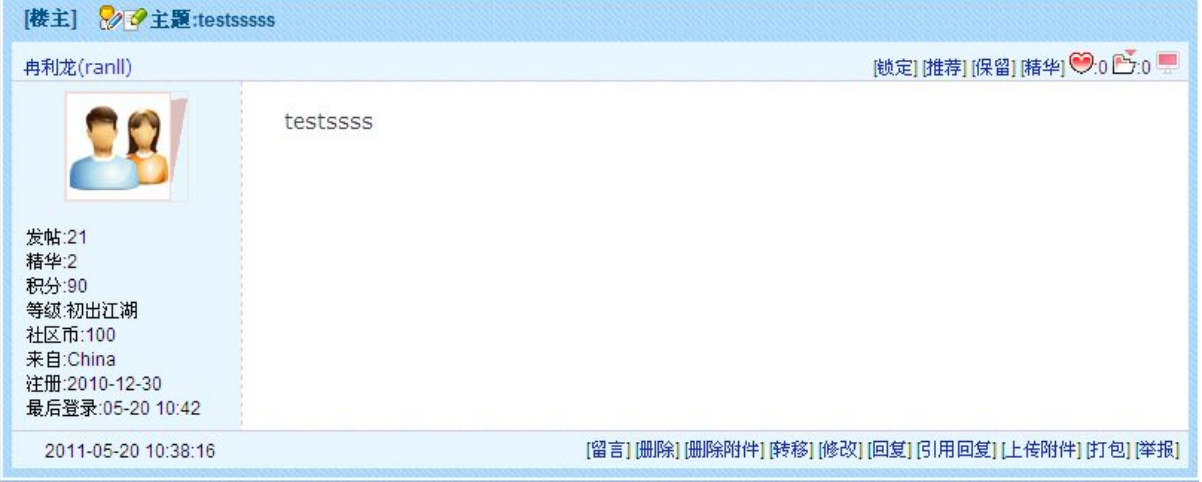

5、其它组件功能简介

(1)"在线作业",教师在平时的辅导答疑中也可以出在线作业题,让学生对基本概念和知识加以巩固 和练习,方法同"在线自测"。

(2) "课程统计",教师可以对学习本课程的所有学生参与本课程的情况进行了解,例如学生"张某" 浏览公告的次数,发帖和跟帖的次数等。

(3)"课程同学",教师可以了解学习本门课程所有学生的基本情况。例如姓名、专业、年级等。

(4)"教学日历",教师可以将本学期重要教学事项安排告知学生,例如自测时间,考试安排等。

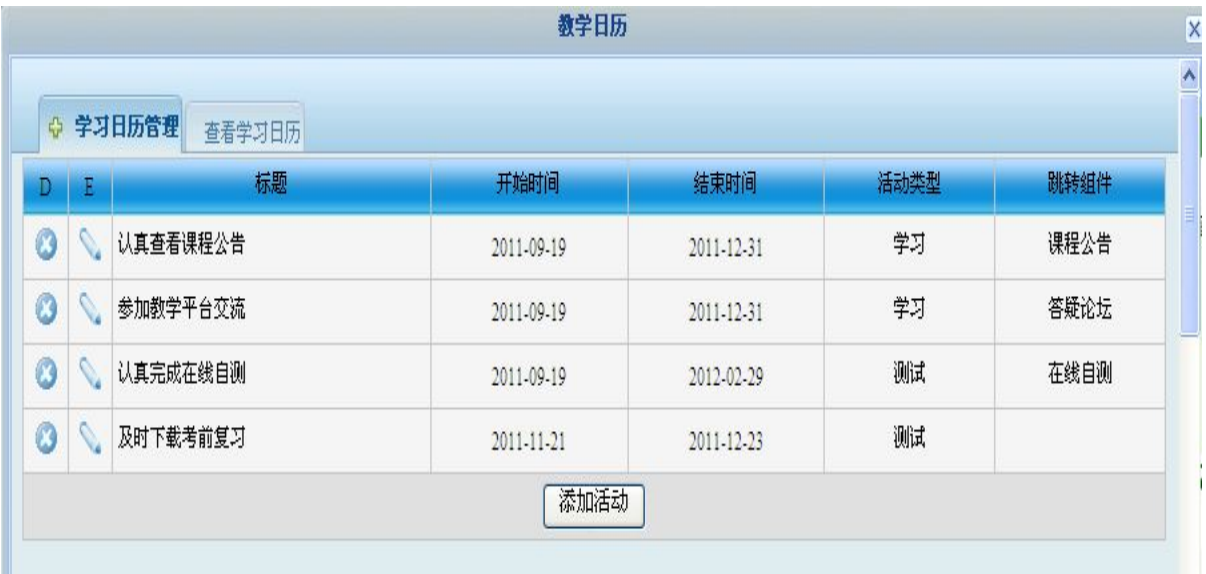

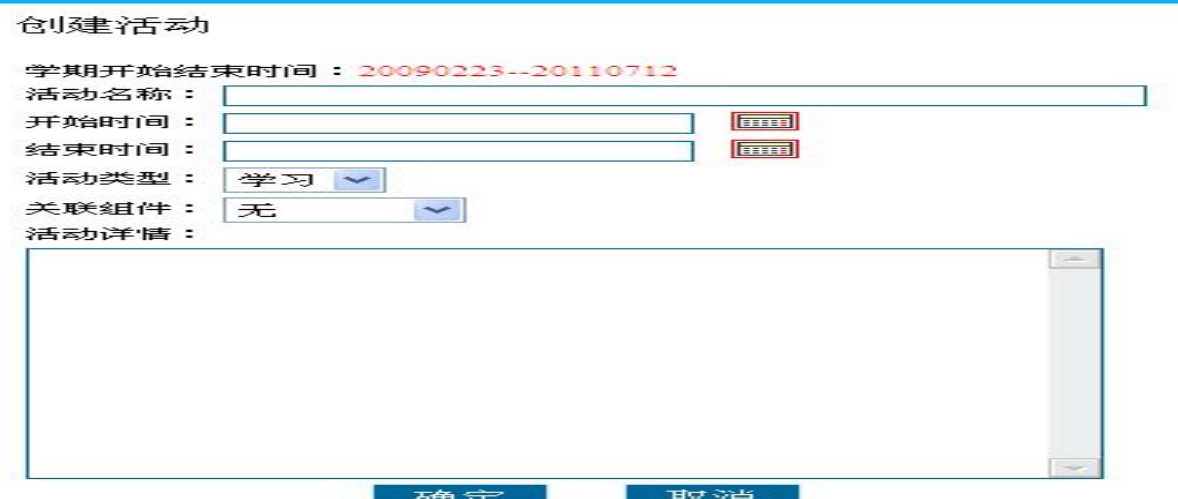

(5)另外 7 个组件:"教学大纲"、"参考资料"、"复习资料""小组学习"、"课程笔记"、"调查问卷"、 "交互课堂"的功能和使用方法详见网络教育平台教师工作室使用说明书。

注:1、教师进入平台前请选择 IE8.0 浏览器,并在 Internet 选项中删除历史记录后再进入。

2、教师在平时的网上教学活动中遇到任何问题,请及时与我们联系,以保证网络教育教学平台工 作的正常和顺利进行。联系电话:0816-6089254,联系人:梁老师。